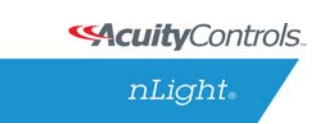

## **Introduction**

The nComm Kit is intended for programming standalone nLight zones. If your system is using nLight bridges, this device will not be able to read or write settings from one bridge port to another. The nComm Kit will discover all of the devices that are daisy-chained back to the bridge port if a bridge is connected. If nLight bridges are not used, the nComm Kit will discover all devices that are connected to the daisy-chain.

# **What's Included**

The nComm Kit is supplied with the following.

- 1 RS 485 to USB conversion adapter with USB cable.
- 1 nLight splitter dongle for connecting the nComm Kit to a device that has 2 CAT-5 cables connected to it.
- 1 10ft length of pre-terminated CAT-5 T658B.
- 1 6ft length micro to standard USB cable for the nPOD GFX.
- 1 SensorView registration key.
- CAT-5 Crossover adapter (not typically needed)

# **Getting Started**

To use the nComm Kit, SensorView will need to be installed to the machine that will be used for the programming. If SensorView has been installed, skip step 1.

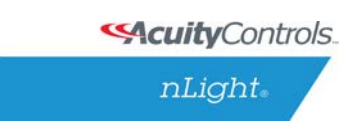

#### **Step 1.**

Go to the below link and follow the install guide to install SensorView:

**<http://www.sensorswitch.com/nlight/docs/install.pdf>**

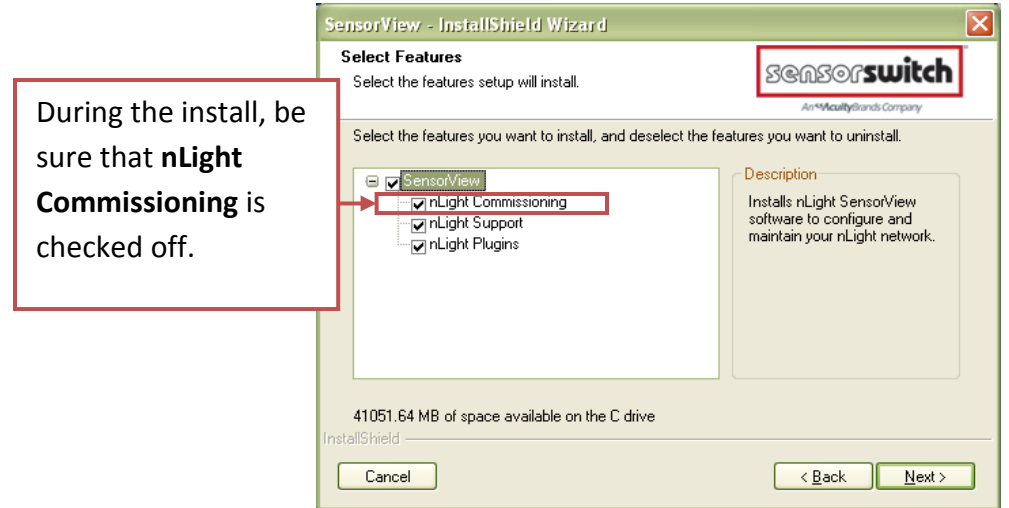

While SensorView is installing, three popups will be presented with the following text:

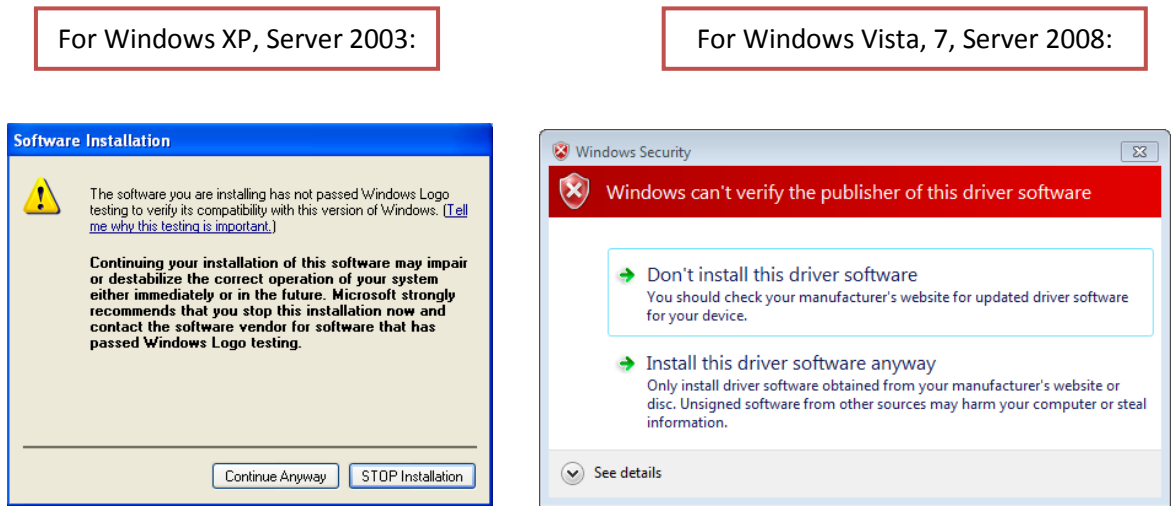

These occur because the third party drivers used by the nCOMKIT are not signed for Windows. Select "Continue Anyway" (Windows XP, Server 2003) or "Install this driver software anyway" (Windows Vista, 7, Server 2008) for all three.

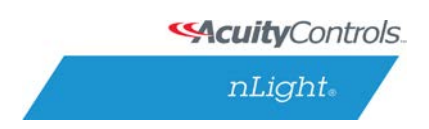

## **Step 2.**

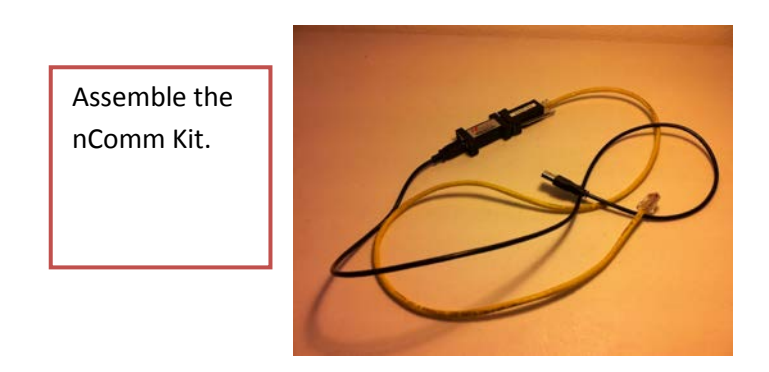

## **Step 3.**

Connect the nComm Kit to the USB port of the Machine that has SensorView installed and let the driver wizard install the drivers for the USB-RS 485 interface.

## **Using The nComm Kit.**

## **Step 1.**

Click on the Commissioning Tool icon to launch the application. If the icon does not appear on the desktop, follow this path: Start-> All Programs-> nLight-> nLight Commissioning Tool.

## **Step 2.**

Once the application has opened, connect the Comm Kit CAT-5 to the zone to be programmed, then click **Start**.

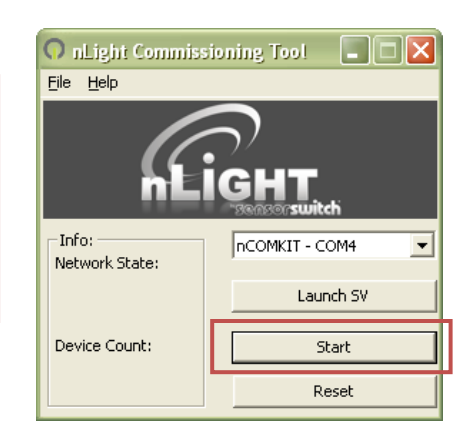

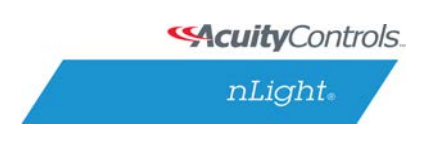

#### **Step 3.**

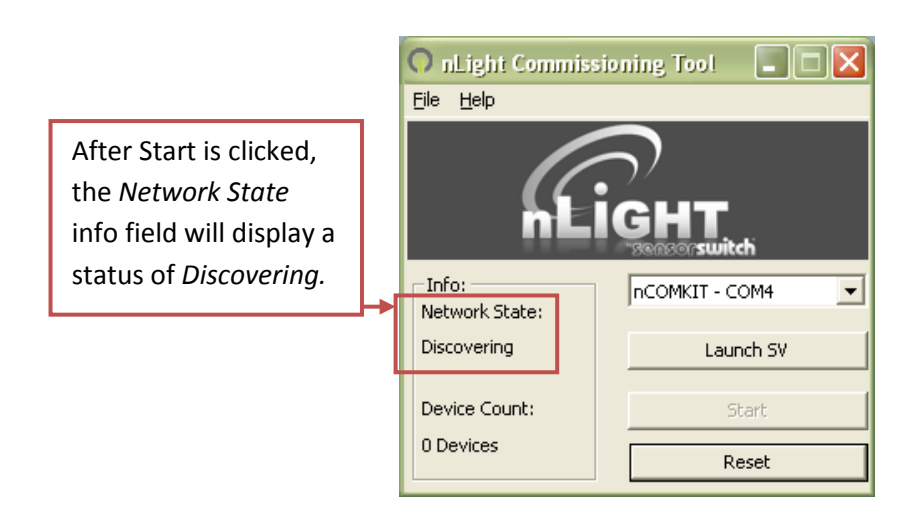

## **Step 4.**

If the number of devices that are discovered = the number of devices connected to the nComm Kit, then we are ready to move on to programming; click the **Launch SV** button.

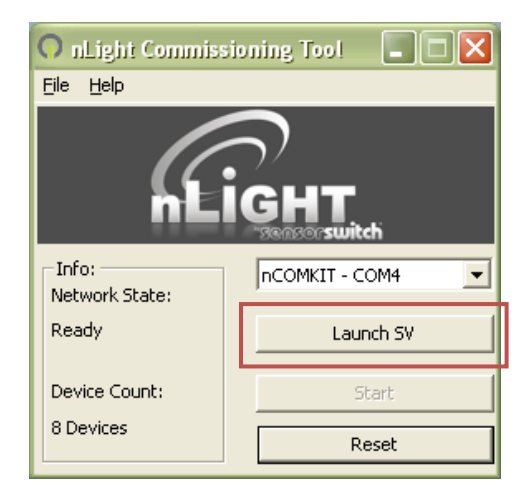

If not, the zone CAT-5 cabling needs to be tested; repeat steps 4 -6 until the discovery matches the installed device count.

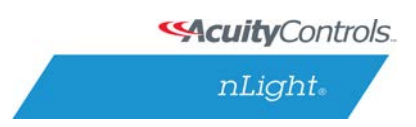

## **Step 5.**

After **Launch SV** has been clicked, the below page will open in your default web browser page.

Enter the following login info and click **Login**.

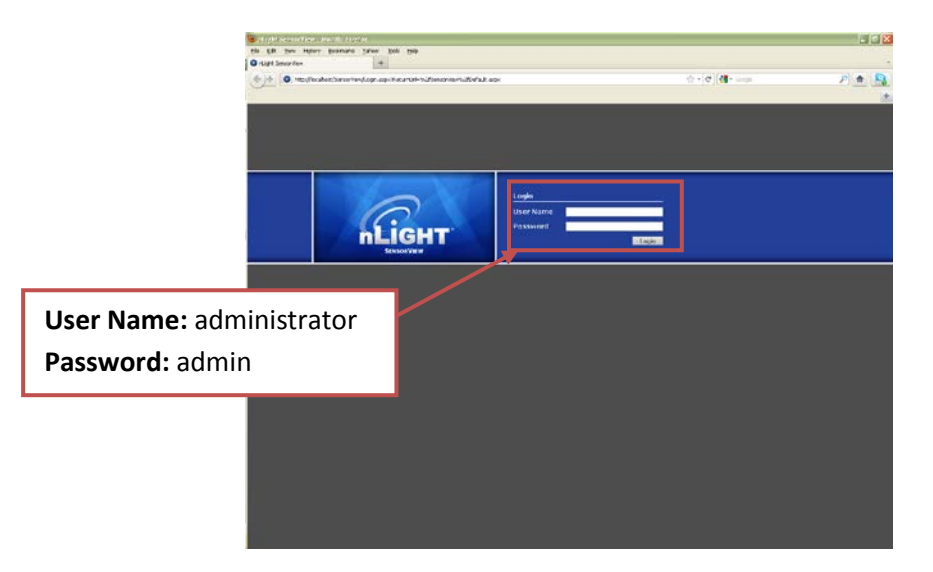

## **Step 6.**

Once logged in, click on the **Devices** tab at the top right corner of the page.

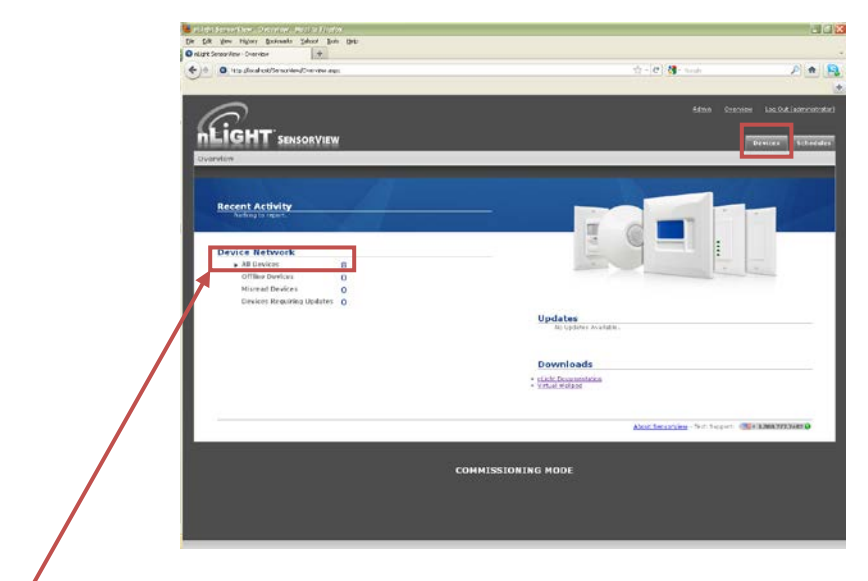

If the *All Devices* count shows up as 0, proceed as normal.

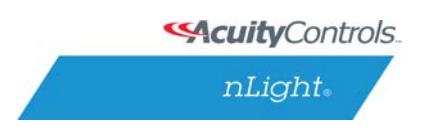

## **Step 7.**

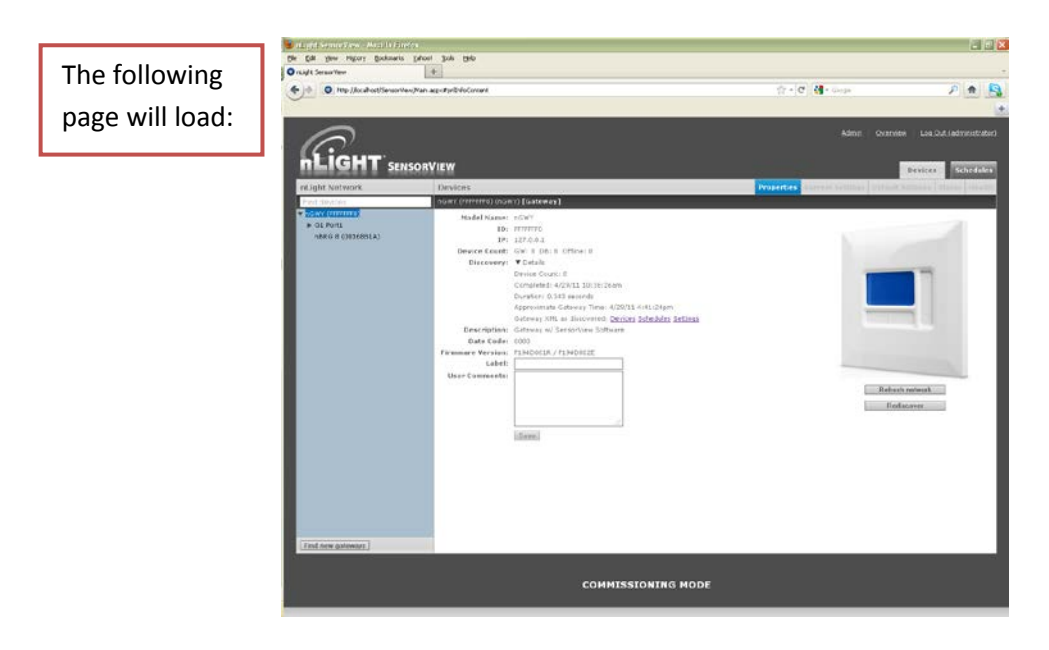

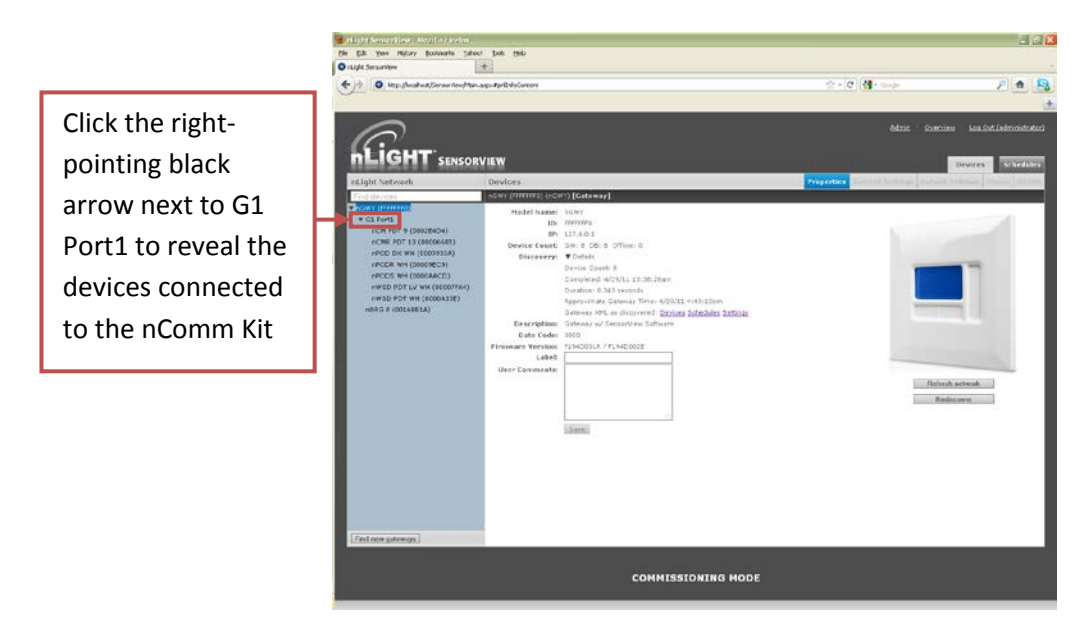

From this point onward, refer to the SensorView manual, Section 2.5, Viewing/Editing Device Settings.

For Device Setting instructions, refer to the nLight Hardware Manual, 1.2.4, nLight Operational Mode.

#### **For tech Support call 1.800.PASSIVE and ask for an nLight Specialist.**